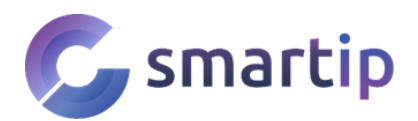

Moc vám děkujeme, že jste si vybrali z naší nabídky inteligentních WiFi kamer. Návody a potřebný software si jednoduše můžete stáhnout i z našich stránek na adrese [www.smartip.cz/download](http://www.smartip.cz/download)

### **Stažení a přidání kamery do aplikace Myannke**

Naskenujte QR kód, stáhněte a nainstalujte aplikaci Myannke do vašeho telefonu.

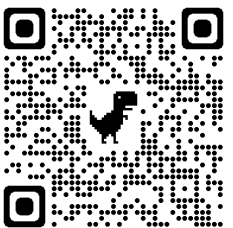

- 1. Otevřete aplikaci Myannke a zaregistrujte se. Zadejte svůj email na který vám přijde ověřovací kód. Ten pak zadejte do aplikace a pokračujte dále.
- 2. Po úspěšné registraci klikněte na ikonu **+**
- 3. Vyberte možnost **Smart Camera**. Zapněte kameru a chvíli počkejte. Kamera se zkalibruje a poté přejde do párovacího módu. Pokud ne, podržte tlačítko RESET.
- 4. Naskenujte QR kód z těla kamery a vyberte metodu připojení. Můžete se připojit pomocí Bluetooth, ukázáním QR kódu nebo datovým kabelem.
- 5. V dalším kroku se připojte k vaší wifi síti. Podporována je pouze síť 2.4 GHz.
- 6. Po úspěšném připojení k vaší wifi síti se objeví QR kód. Ten ukažte kameře ve vzdálenosti cca. 20 cm.
- 7. Kamera se po chvíli připojí k vaší wifi síti a můžete si zobrazit živý náhled.

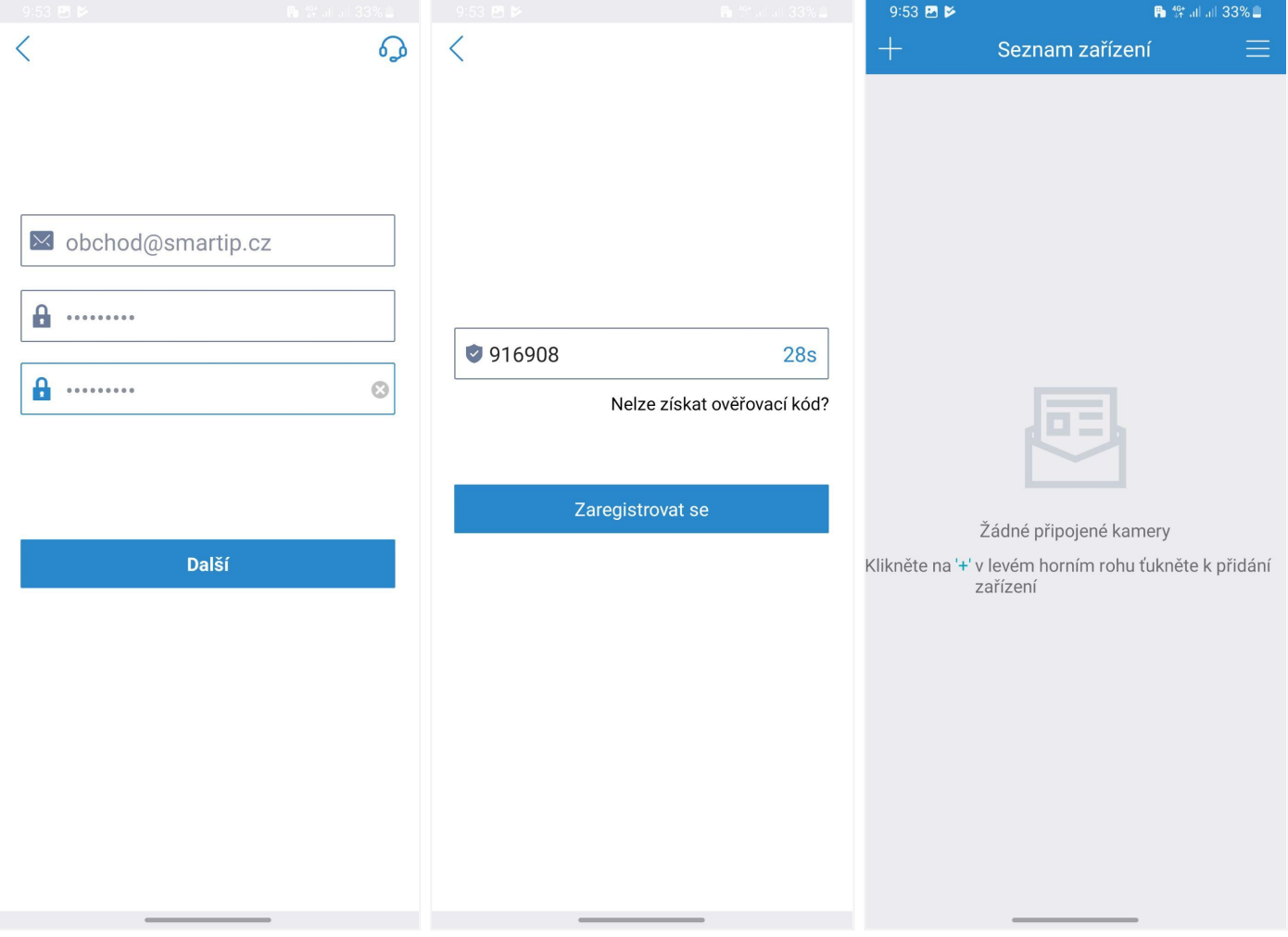

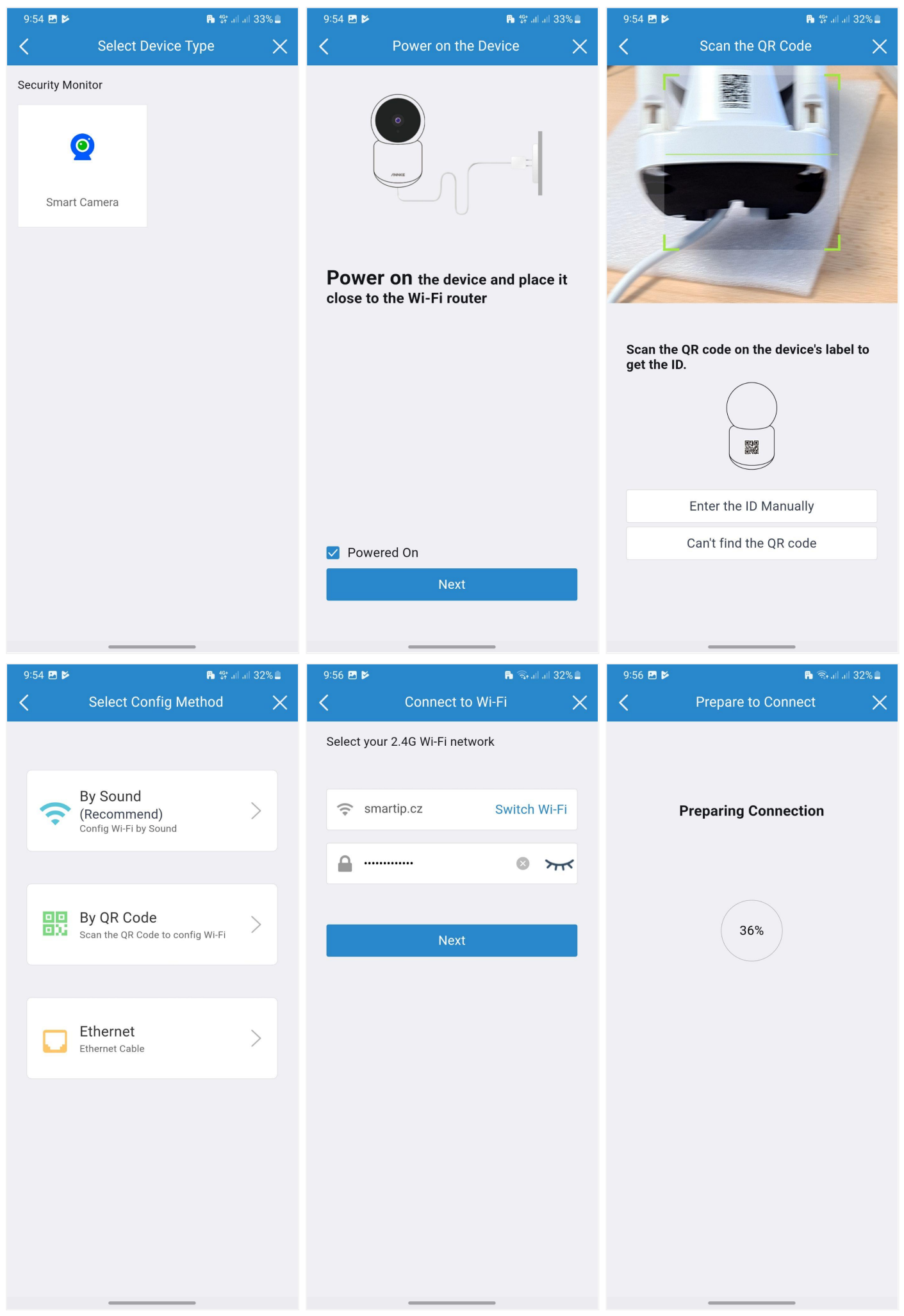

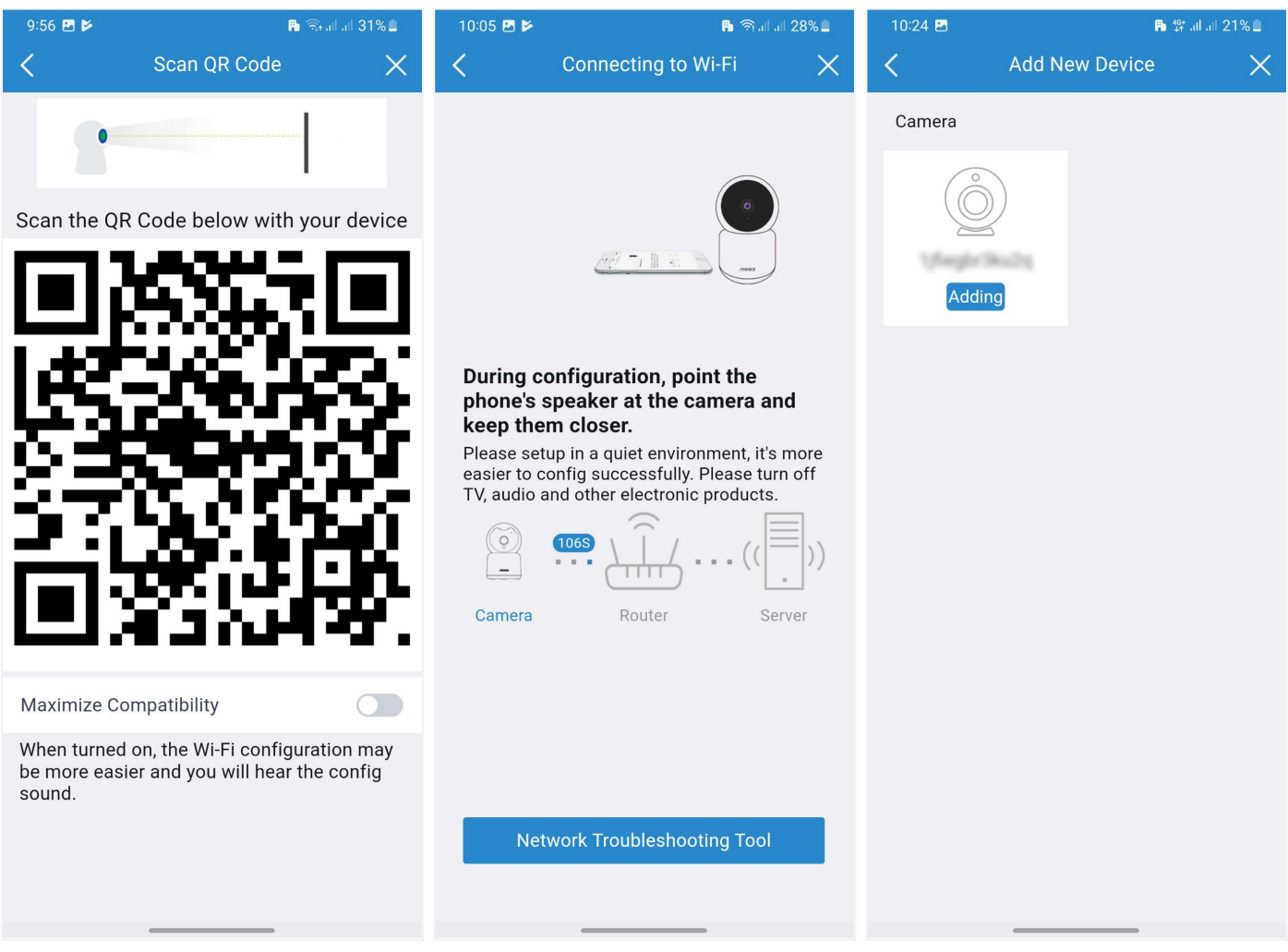

## **Vložení SD karty**

Kamera podporuje microSD karty o max. velikosti 128 GB. Před prvním zapnutím vložte kartu do kamery. Karta se pak v kameře automaticky naformátuje.

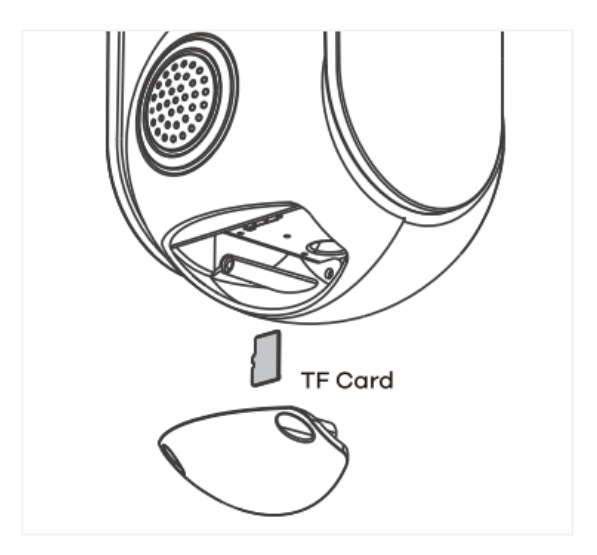

## **Seznámení s kamerou**

Po úspěšném přidání kamery budete vyzváni k zadání hesla. Doporučujeme použít silné heslo skládající se z kombinace malých a velkých písmen, speciálních znaků a čísel. Následně vám bude nabídnuto využití cloudového úložiště. Pokud nemáte zájem, přeskočíte kliknutím na Talk Later.

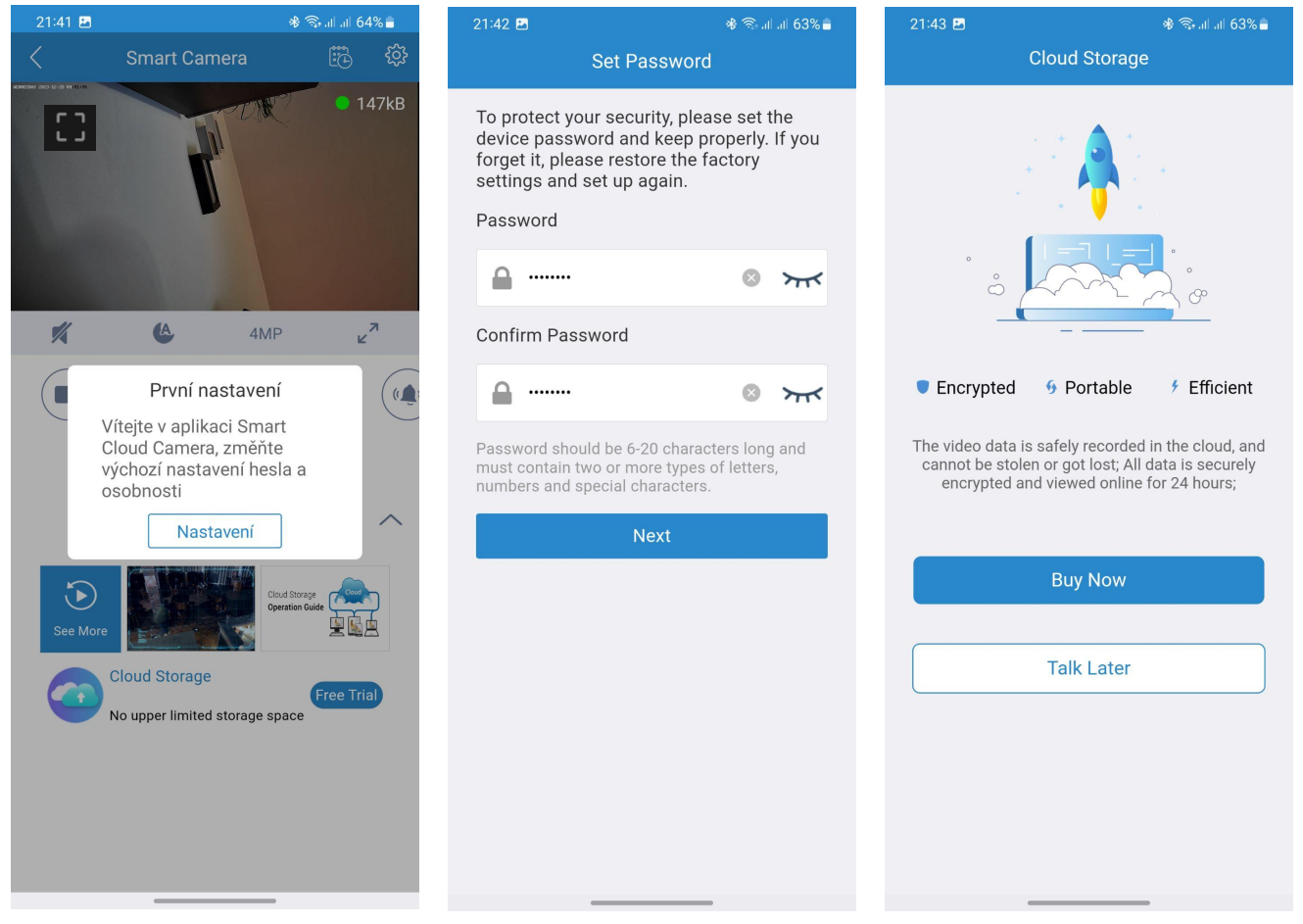

#### Základní nabídka

Tažením v živém náhledu se kamera otočí. Pod náhledem videa najdete následující ikonky s těmito funkcemi.

 $\mathscr{A}$ 

Po aktivaci uslyšíte zvuk z mikrofonu kamery

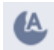

Přepnutí nočního režimu - Automatický, Den, Noc

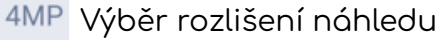

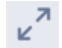

 $\mathbb{Z}^n$  Zobrazení náhledu videa z kamery na celé obrazovce telefonu

Další větší ikonky pak mají tyto funkce.

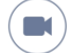

Nahrání videa do paměti telefonu

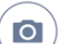

Pořízení aktuálního snímku a uložení do paměti telefonu

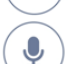

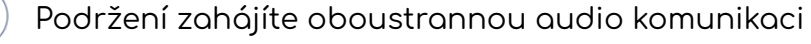

Ruční zapnutí výstražného zvukového alarmu  $\left(\begin{array}{c} 0 \\ 1 \end{array}\right)$ 

Kliknutím na ikonky úložiště pak zobrazíte nahrané záznamy. Ty můžete zobrazit také kliknutím na ikonku kalendáře nahoře.

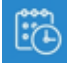

Cloud Záznamy nahrané na Cloudu

**P** grafická Záznamy uložené na microSD kartě. Filtrovat můžete pomocí zvoleného typu události

Kliknutím na ikonku nastavení pak přejdete do podrobného nastavení  $\overline{\{Q\}}$ 

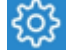

**About** - Přezdívka kamery, model, firmware, ID kamery

**Device Upgrade** - Upgrade kamery

**Spotlight** - po aktivaci si můžete vybrat, jak se kamera bude chovat v noci

- ➔ **Auto spotlight** po detekci člověka si kamera přisvítí bílými diodami a přepne se do barevného módu
- ➔ **Spotlight Mode** celou noc budou svítit bílé diody a záznam se bude nahrávat barevně

**Date/Time** - nastavení data a času

**Restart** - restart kamery

÷.

- **Factory Reset** obnovení do továrního nastavení
- **Set Password** Nastavení a změna hesla kamery

**Device Sharing** - po zadání hesla kamery se vygeneruje QR kód, který můžete sdílet jinému uživateli

**Notifications** - nastavení upozornění na alarm, viz. níže:

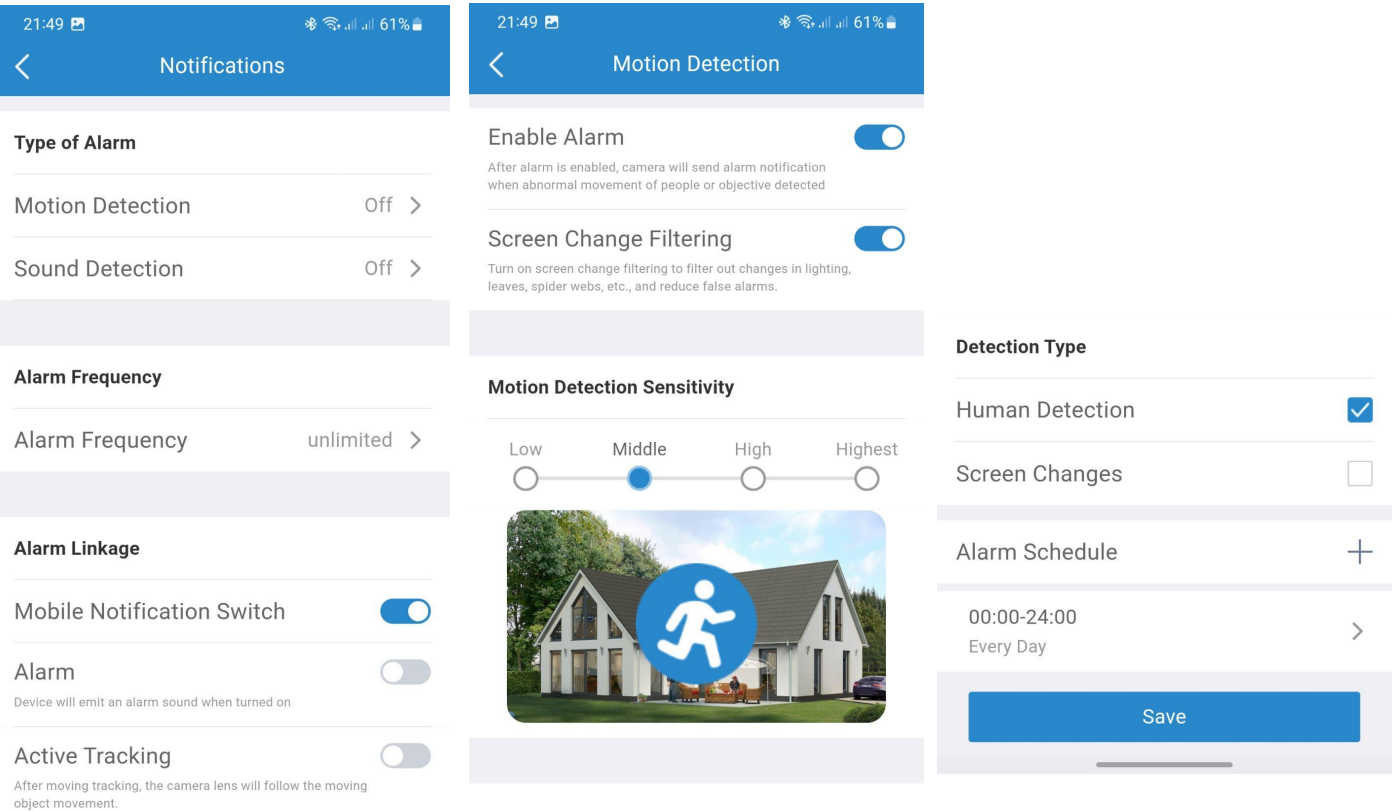

Motion Detection - Po povolení vám budou chodit upozornění při detekci osob. Můžete zapnout i **Screen Change Filtering**, čímž eliminujete falešné poplachy. Pomocí **Motion Detection Sensitivity** vyberete citlivost reakce. V nabídce **Detection Type** upřesníte typ detekce - **Human Detection** je detekce osob a **Screen Changes** je detekce změn v zorném poli kamery. V **Alarm Schedule** lze pak vybrat od kdy má být detekce aktivní.

**Sound Detection** - detekce neobvyklých zvuků v zorném poli kamery **Alarm Frequency** - frekvence upozornění na alarm **Mobile Notification Switch** - zapnutí upozornění do telefonu **Alarm** - po detekci pohybu bude kamera vydávat výstražný zvuk **Active Tracking** - automatické sledování osob v zorném poli kamery

- **Record** zapnutí nahrávání a výběr typu:
	- **All-day Recording** nepřetržité nahrávání po celý den **Scheduled Rec.** - naplánované nahrávání **Event Rec.** - nahrávání pouze při události **Storage Optimization** - snížením kvality videa se na SD kartu vejde více dat
- **Record Box** Povolení ukládání záznamu na NVR ve stejné pc síti
- **Cloud Storage** aktivace cloudového úložiště
- **Ethernet** po povolení můžete kameru připojit k routeru datovým kabelem
- **Wi-Fi** povolení WiFi a další nastavení bezdrátového připojení
- **Network Check** otestujte svou bezdrátovou síť
- **Flip the Screen** obrácení obrazu
- **OSD** nastavení času a data v obraze kamery
- **Sound** hlasitost reproduktoru, mikrofonu a povolení zvuku po startu
- **Frequency** nastavte na 50Hz, zabráníte tím blikání obrazu kamery
- **Amazon Alexa** propojení účtu Myannke s Alexou
- **Onvif povolení protokolu Onvif**

**Remove the Device** - odebrání kamery

#### **Povolení ONVIF**

Pokud chcete připojit kameru k NVR nebo k PC, je nutné povolit protokol ONVIF v nastavení - viz. výše. Poté si vytvořte uživatelské jméno a heslo a uložte. Tyto údaje pak budete zadávat při přidávání kamery v NVR nebo v VMS softwaru.

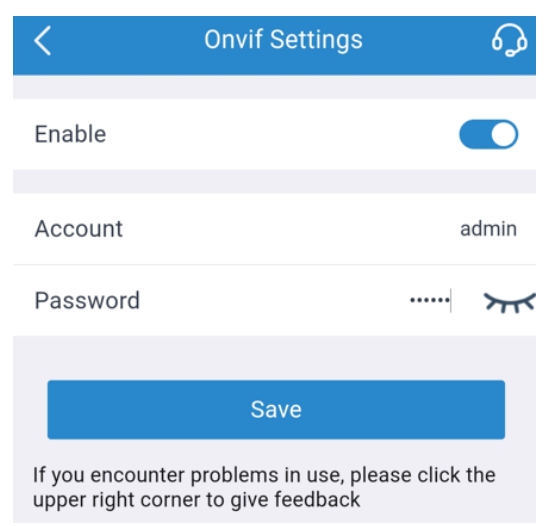

# **Živý náhled v PC**

Ke kameře se můžete připojit i pomocí PC, a to instalací softwaru CMS nebo VMS. Oba programy si můžete stáhnout z [www.smartip.cz/download](http://www.smartip.cz/download)

Po instalaci programu se přihlaste, základní heslo zadávat nemusíte, pole **password** nechte prázdné.

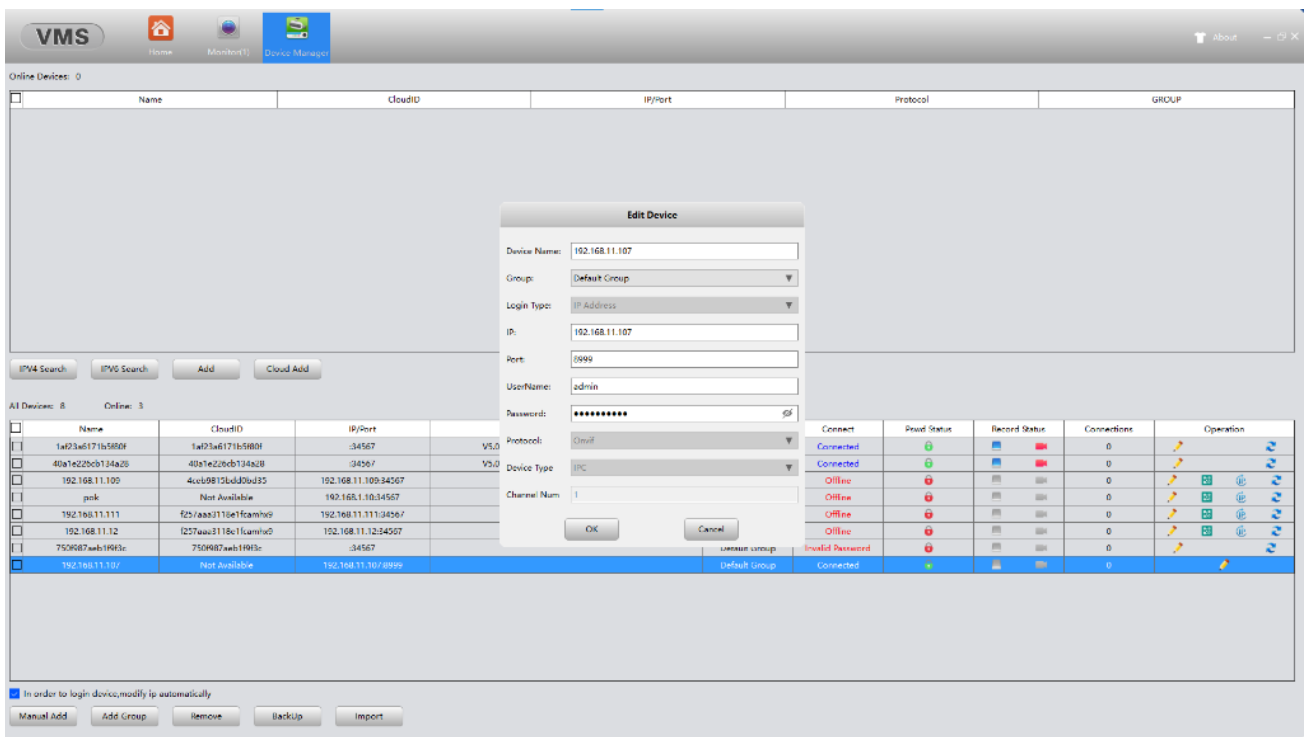

Vyberte **Device Manager -> IPV4 search**. V horní tabulce se zobrazí vaše kamera. Zaškrtněte ji a klikněte na **Add**. Kamera se objeví ve spodní tabulce. Klikněte na **ikonku tužky** a zadejte **ONVIF heslo** do vaší kamery. Poté se vraťte na hlavní stránku a dvakrát klikněte na IP adresu vaší kamery. Uvidíte živé video.

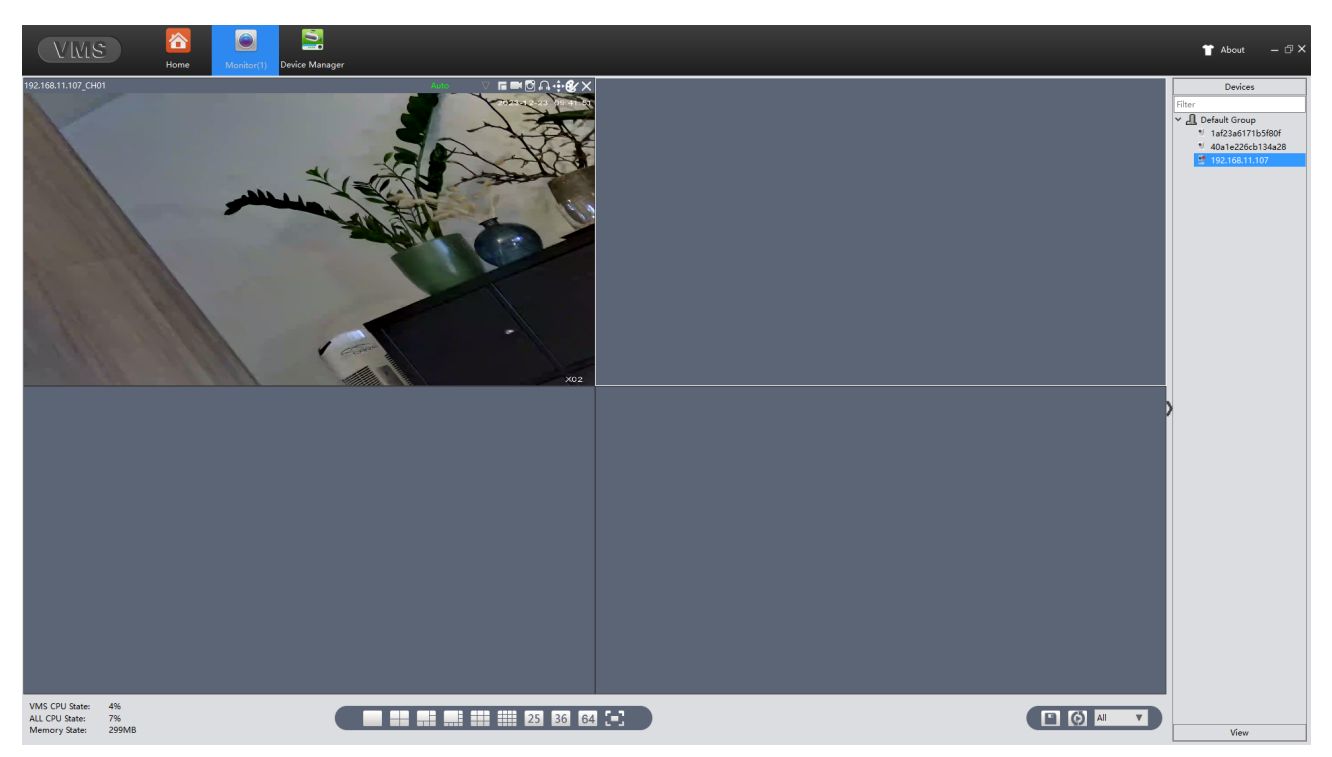

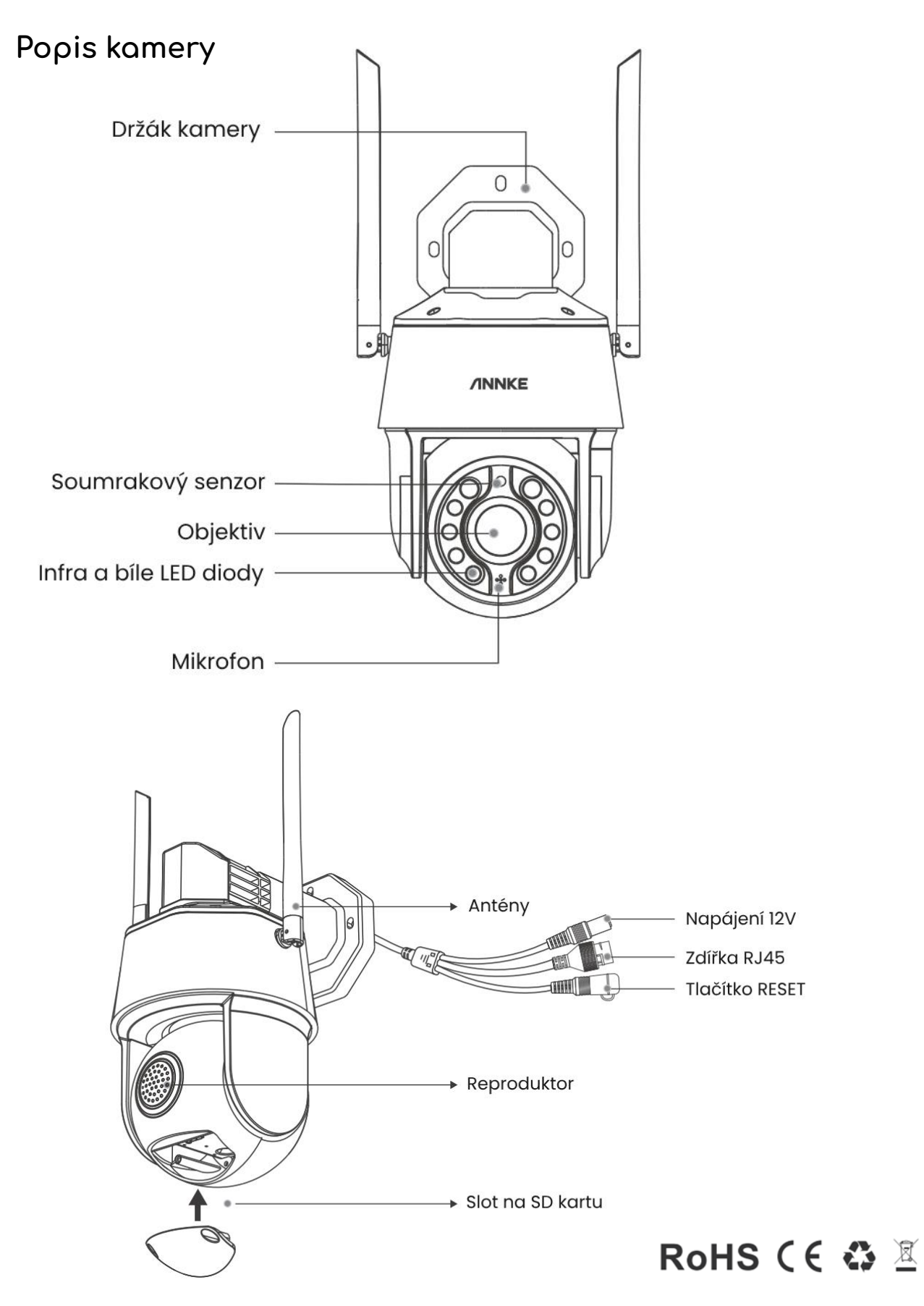

Toto označení znamená, že tento produkt by neměl být smíchán se zbylým domácím odpadem napříč státy celé EU. Abychom předešli možnému poškození životního prostředí nebo lidského zdraví nekontrolovanou likvidací odpadu; recyklujeme odpad zodpovědně a zároveň podpoříme opětovné využití materiálu. Chcete-li vrátit použité zařízení, využijte možnosti vrácení a sběr nebo kontaktujte prodejce, u kterého jste produkt zakoupili. Ten pak může produkt vzít k recyklaci a šetřit tak životní prostředí. Prohlášení výrobce, že produkt splňuje požadavky příslušných směrnic ES.